# PowerAct Pro Slave Agent インストールガイド 自動シャットダウンソフトウェア

Windows版

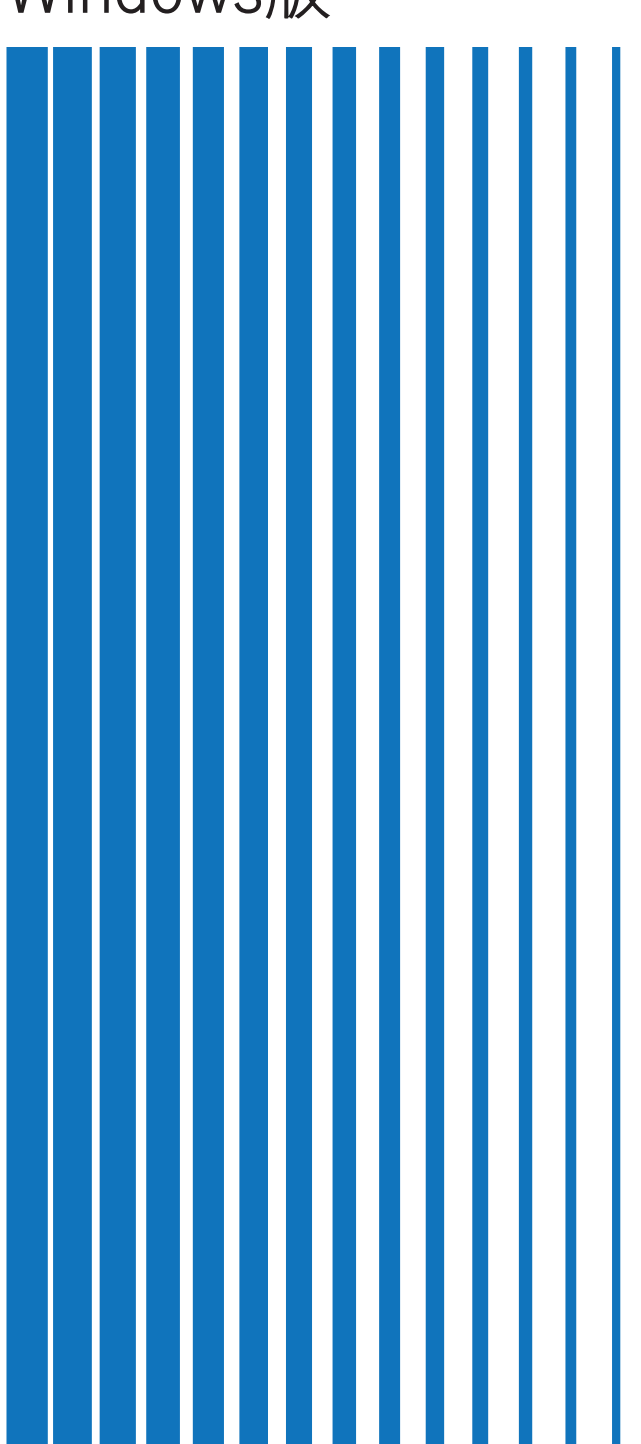

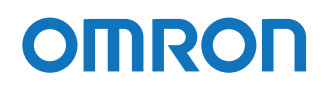

# **ご使用上の注意**

#### ご使用用途について

本製品は、一般オフィスや家庭で使われるコンピュータ上で使用することを目的に設計、製造されています。 きわめて高い信頼性や安全性が要求される次のような用途には、絶対に使用しないでください。

- 1. 人命に直接関わる医療機器などの用途
- 2. 人身の損傷に至る可能性のある用途 (例)航空機、船舶、電車、エレベータ等の運行、運転、制御に直接関連する用途
- 3. 主要な電算機システム、幹線通信機器、公共の交通システムなどへの用途
- 4. これらに準ずる機器への用途

#### ソフトウェア使用許諾について

本製品をコンピュータにインストールした場合、次のソフトウェア使用許諾書(以下、本契約)内容にご同 意いただけたものといたします。ご同意いただけない場合には、本製品をインストールしないでください。

#### <ソフトウェア使用許諾契約書>

オムロン ソーシアルソリューションズ株式会社(以下オムロンといいます)がお客様にソフトウェア商品 (以下ソフトウェア)を使用許諾する条件を定めたものです。

必ずソフトウェアをご使用になる前に、以下の事項に注意してお読みください。

- 1. 本契約にいう「ソフトウェア」とは、本パッケージに含まれるコンピュータ・プログラムおよびそれに関連する技術資料などの すべてを含みます。ソフトウェアにかかわる著作権その他の知的財産権はオムロンまたはオムロンに使用許諾をしている第三者 に帰属し、本契約によりお客様に移転することはありません。 お客様がそれらの権利を侵害した場合、前述のオムロンまたは オムロンに使用許諾をしている第三者に対する責任は、お客様が負うものとします。
- 2. オムロンは、お客様に対し、本契約に基づきソフトウェアに関し以下の非独占的権利を許諾します。 (1) お客様がオムロンより購入した無停電電源装置(UPS)を監視および管理する目的に限り、当該無停電電源装置(UPS)から 電源供給を受けているコンピュータであって、お客様自身が所有するもののみにおいて、ソフトウェアを使用する権利。 (2) お客様が、オムロンより購入した無停電電源装置(UPS)およびソフトウェアを組み込んだ対象製品を直接または間接に顧 客に頒布する権利。ただし、当該対象製品に組み込まれた当該無停電電源装置(UPS)を監視および管理する目的に限るものと し、また、当該無停電電源装置(UPS)から電源供給を受けているコンピュータであって、顧客自身が所有するもののみにおい て使用する場合に限ります。なお、本号において、対象製品とは、お客様が製造および販売する機器またはシステムソフトウェ アをいい、また顧客とはソフトウェアが組込まれた対象製品を自己のもとで使用する最終使用者をいいます。
- 3. 前項に定める場合を除き、お客様は、ソフトウェアをオムロンの事前の書面による同意なしに第三者に再使用許諾、譲渡または 貸与することはできません。
- 4. お客様はソフトウェアのバックアップ目的のためのみにソフトウェアを複製することができます。お客様はソフトウェアの改変 ならびに逆コンパイル、逆アセンブリ、およびリバースエンジニアリングその他のそれに類する行為を行うことはできません。
- 5. お客様は、ソフトウェアの内容について本契約期間中およびその終了後も機密として保存し、第三者へ開示しないものとします
- 6. オムロンは、お客様に対し、ソフトウェアがマニュアルと主要な点で一致して作動することを保証します。お客様が、オムロン より無停電電源装置(UPS)を購入した日またはお客様がソフトウェアをインストールした日のいずれか早く到来する日から90 日以内に、ソフトウェアの記録媒体の物理的な欠陥(CD-ROMのキズや破損など。ただし、ソフトウェアの使用に支障を生じさせ るものに限ります)またはソフトウェアの欠陥(マニュアルとの重大な不一致をいいます)を発見し返却した場合、オムロンは 無償で交換いたします。ただし、上記の欠陥またはソフトウェアの記録媒体の物理的な欠陥が、お客様または第三者の不適切な 使用または取扱いにより生じた場合については、上記のソフトウェアの交換の対象外となります。
- 7. 前項のソフトウェアの交換は、オムロンのソフトウェア保証責任のすべてを定めるものであり、オムロンはソフトウェアの欠陥 により発生した、お客様の直接的、間接的、あるいは波及効果による損害、特別な事情による損害、逸失利益についての損害に 対しては一切の責任を負いません。
- 8. ソフトウェアの改変ならびに逆コンパイル、逆アセンブリ、およびリバースエンジニアリングその他のそれに類する行為により、 特許権(実用新案権に基づく権利も含む。以下同じ)、著作権または営業秘密を侵害するものとしてオムロンに使用を許諾してい る第三者または当該第三者以外からお客様が請求された場合にはオムロンは責任を負いません。
- 9. オムロンがお客様の損害について責任を負ういかなる場合においても、オムロンの責任はお客様がソフトウェアにより監視および 管理している無停電電源装置(UPS)の購入代金として支払った金額を超えることはありません。
- 10. お客様が本契約に違反した場合、オムロンはお客様に通知することによりソフトウェアの使用許諾を終了させることができます。 その場合、お客様はソフトウェアおよびそのすべての複製物をオムロンに返却しなければなりません。
- 11. 本契約は、日本国法に基づき解釈されるものとします。
- 12. お客様が日本に居住する個人または日本法に基づき設立された法人の場合には、本契約に関する一切の紛争については、東京地方 裁判所をもって第一審の専属的合意管轄裁判所とします。その他の場合には、本契約に関する一切の紛争については、一般社団法 人日本商事仲裁協会の商事仲裁規則にしたがって、東京において仲裁により最終的に解決されるものとします。仲裁人の裁定は、 最終的かつ本契約の当事者を拘束するものとします。
- 13. 本契約は、日本語版で作成されるものとし、英語版は参考訳とします。日本語版の内容と英語版の参考訳の内容に相違がある場合 は、日本語版の内容が優先します。

#### おことわり

- 1. 本製品および本書の内容の全部または一部を無断で流用することは固くお断りいたします。
- 2. 本製品および本書の内容については将来、予告なしに変更する場合があります。
- 3. 本製品および本書の内容については万全を期しておりますが、万一誤りやお気づきの点がございました ら、当社までご連絡くださるようお願いいたします。
- 4. 本書に記載した画面などは、実際のものとは一部異なる場合があります。
- ・ PowerAct Pro®はオムロン株式会社の登録商標です。
- ・ Microsoft、Windows は、米国 Microsoft Corporation の米国およびその他の国における登録商標または商標です。
- ・ その他記載されている会社名、製品名は各社の商標または登録商標です。

#### 本書で使用する表記

本書では、以下の表記を使用しています。

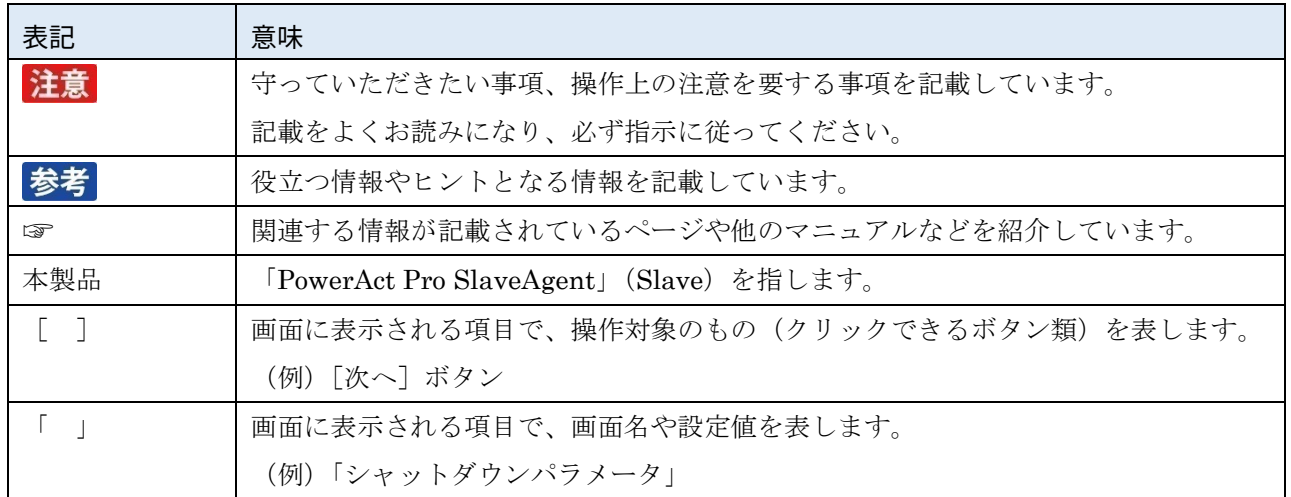

# 目次

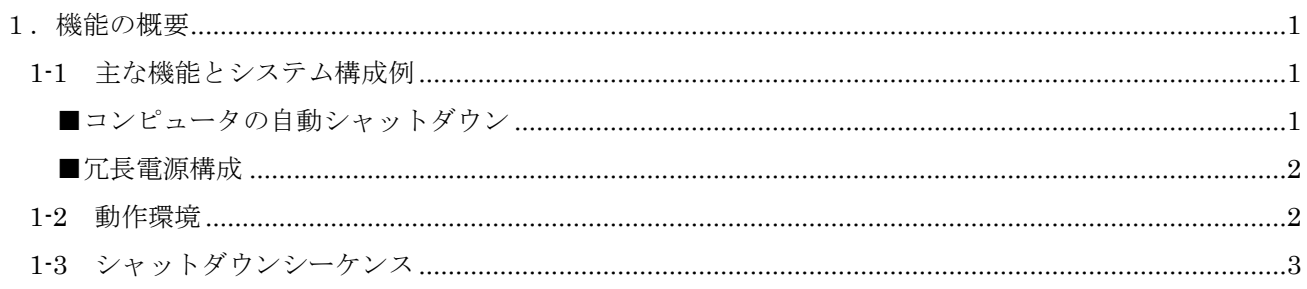

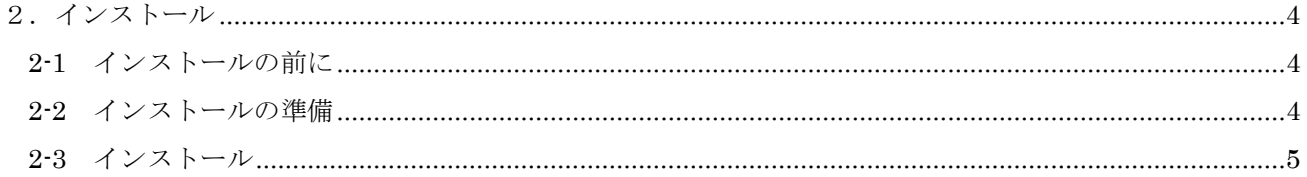

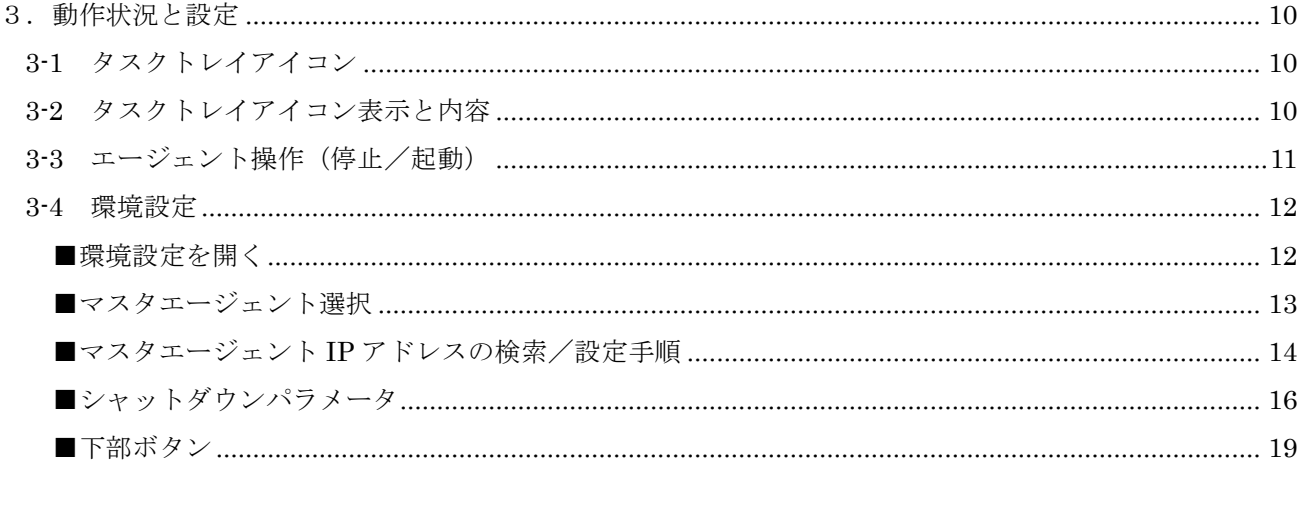

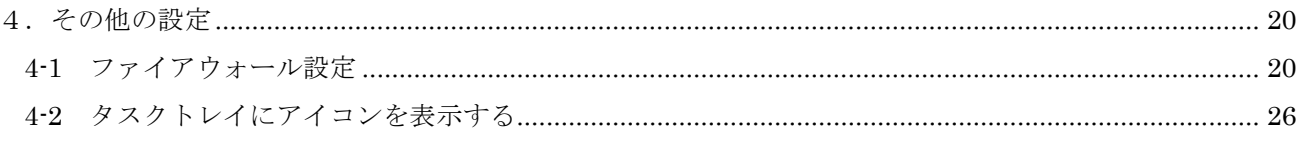

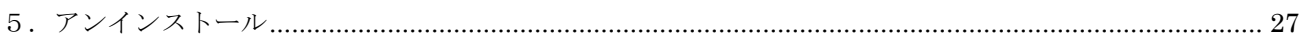

## <span id="page-5-0"></span>**1.機能の概要**

自動シャットダウンソフトウェア PowerAct Pro SlaveAgent(以下本製品)は、マスタエージェント (SC22 / SC21 / SC20G2 / SC20G / PowerAct Pro MasterAgent)に連動して、コンピュータを正常に終 了し、OS やハードディスクの損傷を防止します。

### <span id="page-5-1"></span>1-1 主な機能とシステム構成例

#### <span id="page-5-2"></span>■コンピュータの自動シャットダウン

入力電源異常やスケジュール等によりマスタエージェントがシャットダウンする際に、連動して コンピュータを終了させます。

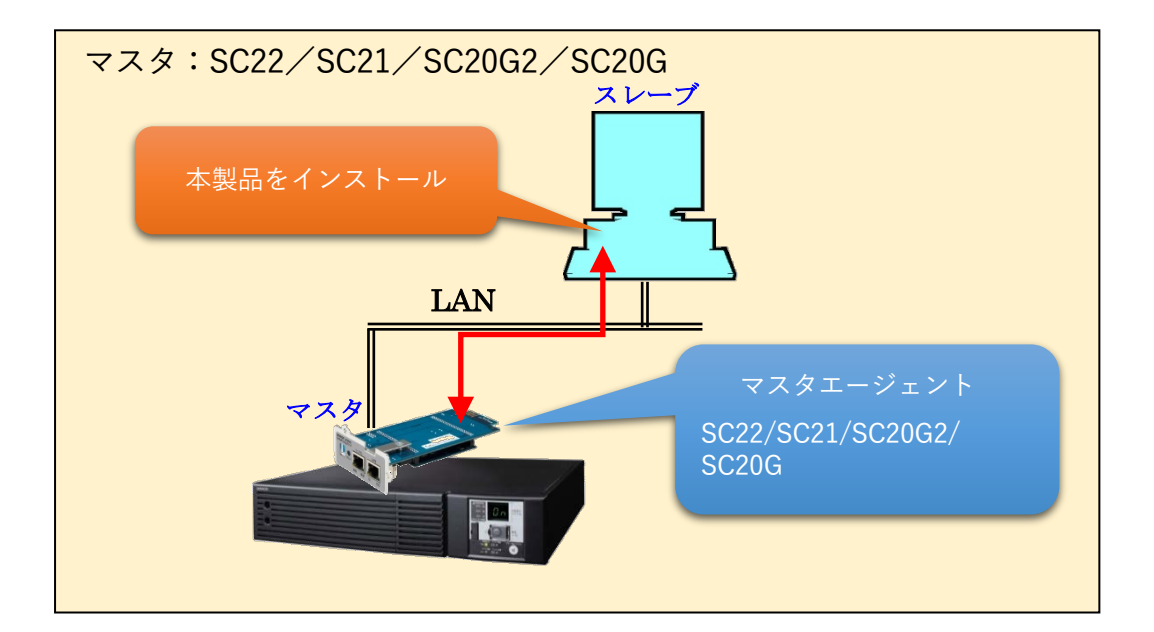

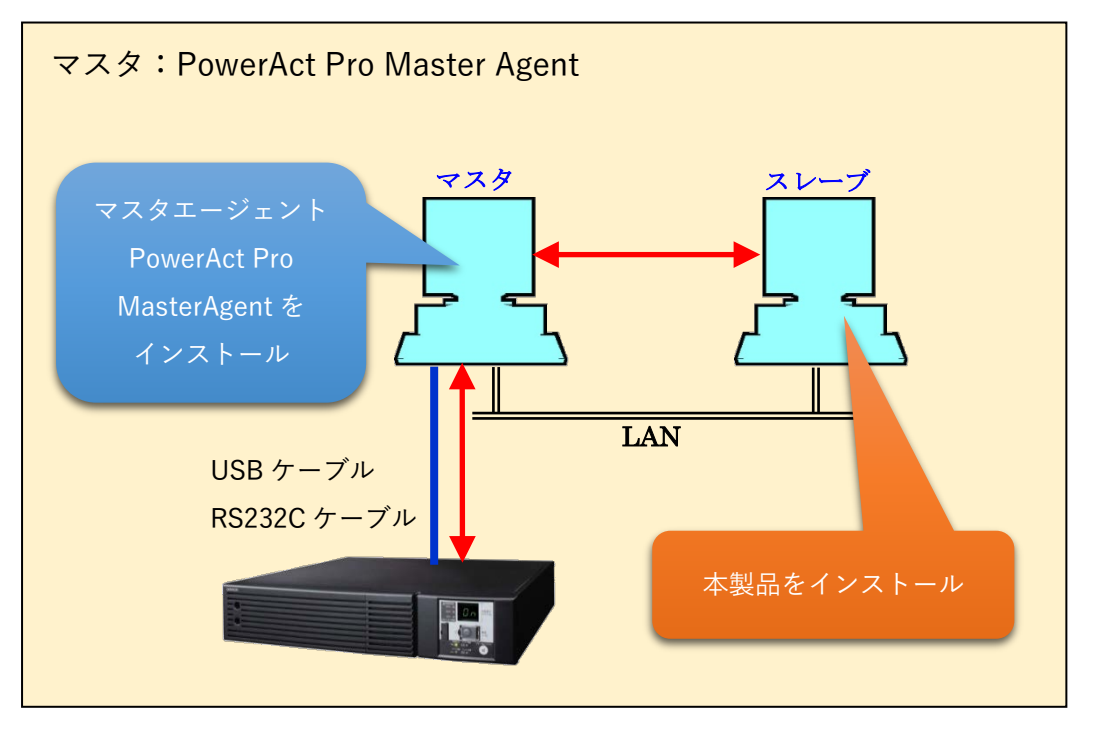

<span id="page-6-0"></span>本製品に同一種別(型式)のマスタエージェントを複数枚登録することにより、冗長構成を組むことがで きます。冗長構成を組めるマスタエージェントは SC22、SC21、SC20G2、SC20G です。型式が異なる 組み合わせでは成立しませんので、同じ型式 (SC21×2枚等)で構成してください。

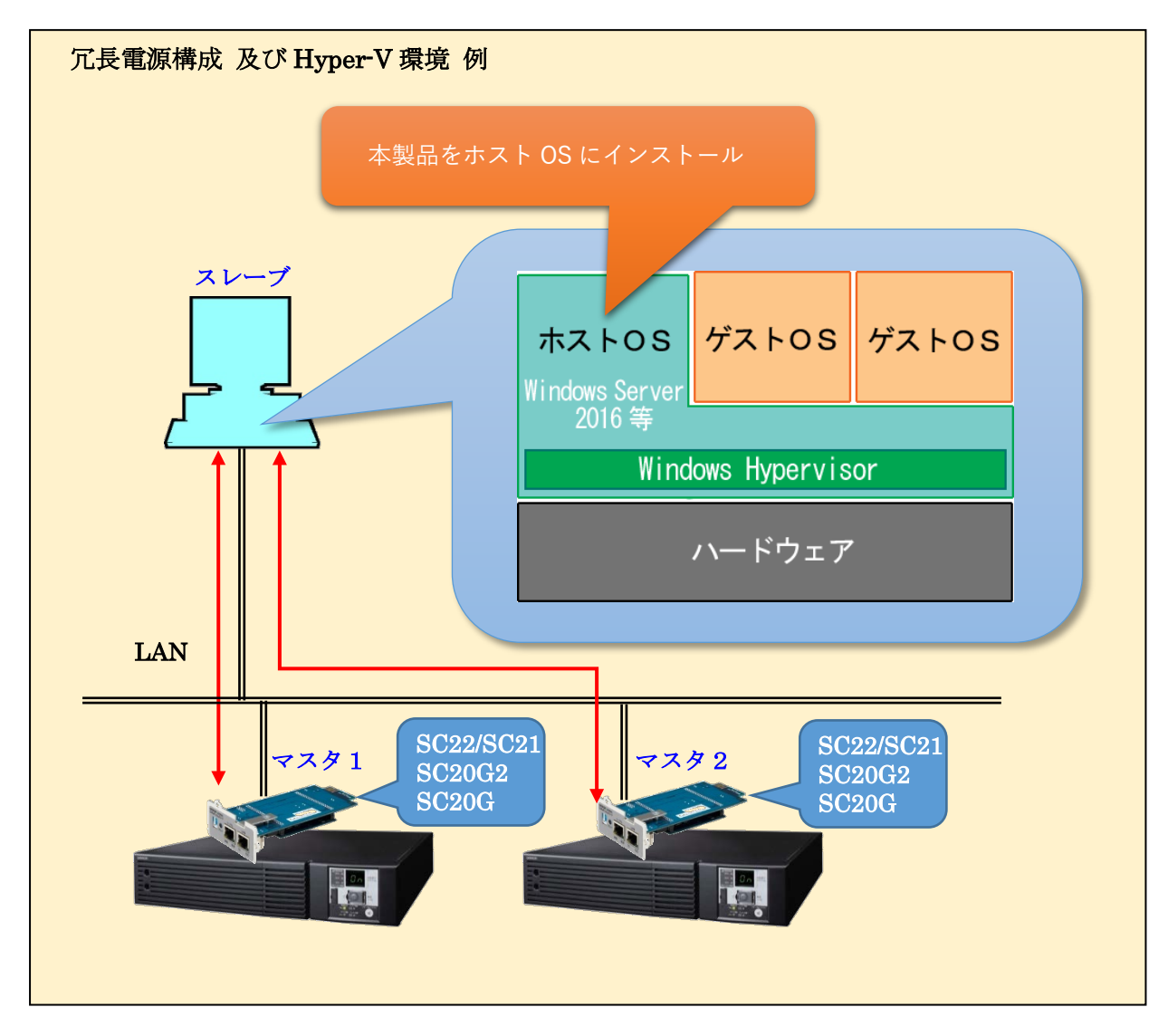

#### <span id="page-6-1"></span>1-2 動作環境

#### ■対応OS

対応状況は、当社ホームページをご覧ください。

https://socialsolution.omron.com/jp/ja/products\_service/ups/product/soft/shutdownsoft\_sentaku.html

#### ■RAM

128MB以上

## ■ハードディスク容量 100MB以上

 $\frac{1}{2}$ 

<span id="page-7-0"></span>以下の流れでシャットダウンが実行されます。

例)マスタがネットワークカード(SC21)の場合

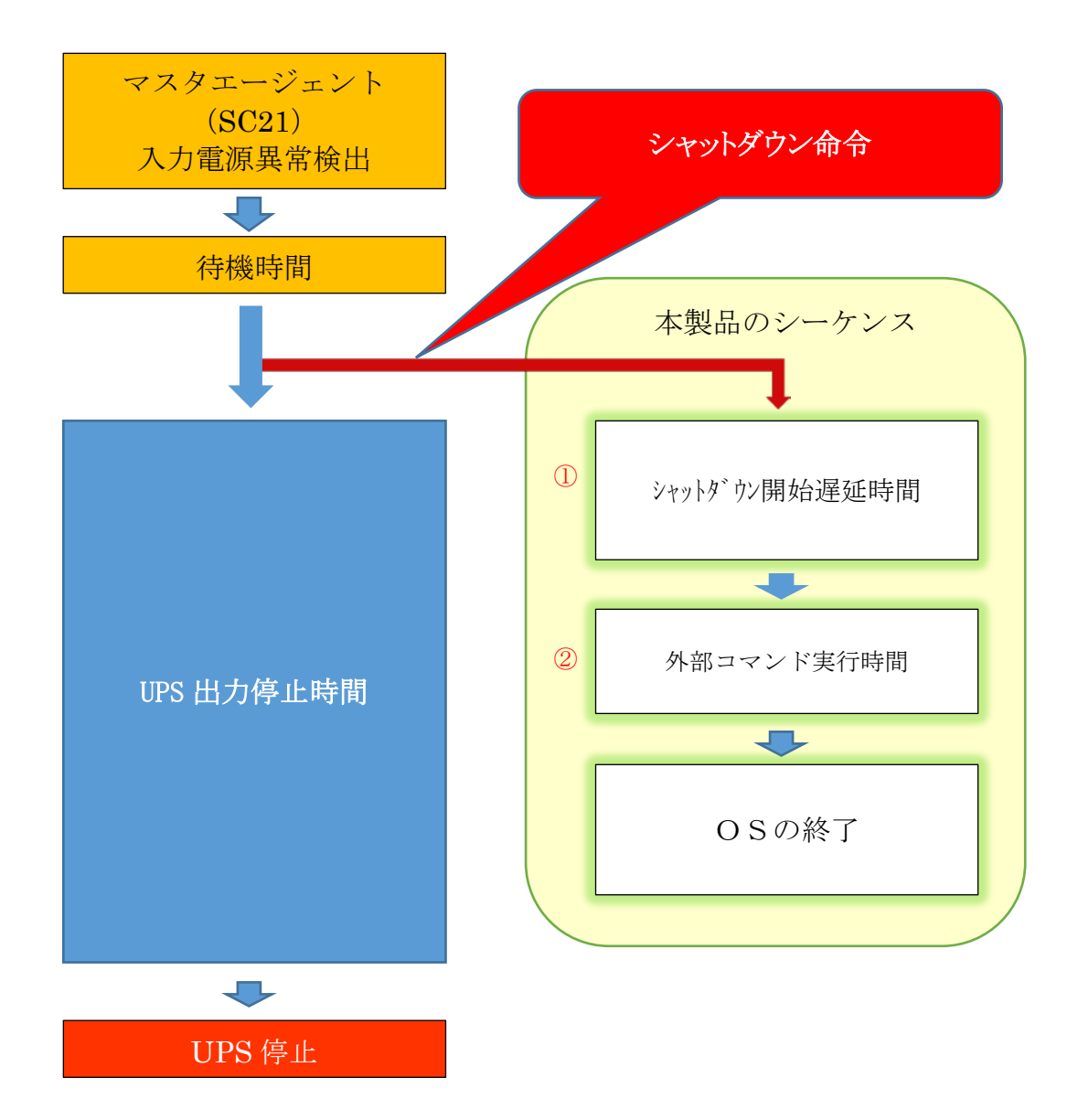

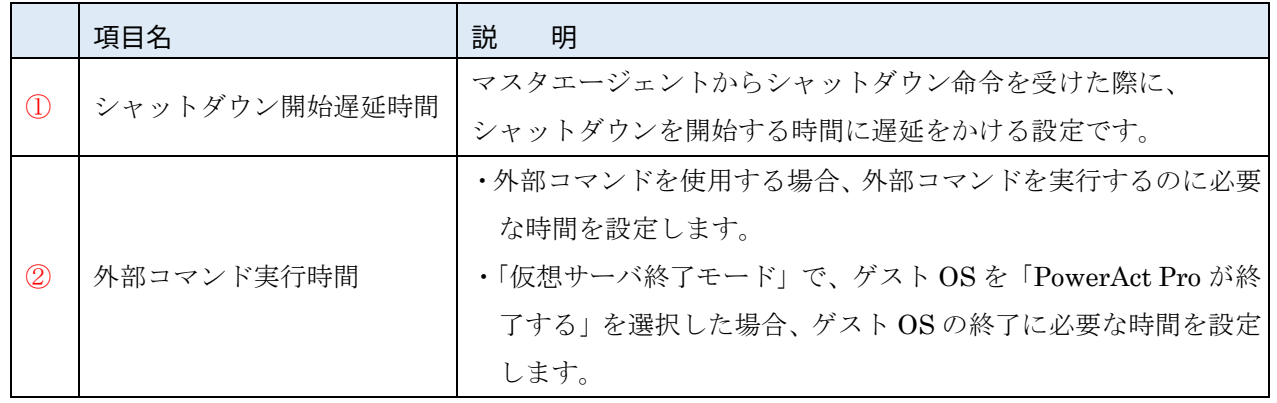

# <span id="page-8-0"></span>**2.インストール**

本製品のインストール手順を説明します。

## <span id="page-8-1"></span>2-1 インストールの前に

- ・ 本製品は、オムロン ソーシアルソリューションズ製 UPS 以外では使用できません。
- · 本製品のみではシャットダウンできません。必ず親になるマスタエージェント (SC22 / SC21 / SC20G2 / SC20G / PowerAct Pro Master Agent)と併用してください。
- ・ コンピュータの電源を UPS から取り、マスターエージェントと同一セグメントのネットワークに接続 してください。
- ・ 管理者権限のあるユーザ名でコンピュータにログインしてください。
- ・ OS が正常にシャットダウンできることを確認してください。
- ・ 他の自動シャットダウンソフトウェアを使用している場合は、必ずそのソフトウェアをアンインストー ルし、OS を再起動してください。各ソフトウェアのアンインストール方法は、それぞれの取扱説明書を 参照してください。

### <span id="page-8-2"></span>2-2 インストールの準備

はじめに、本製品の最新版をダウンロードします。

- 1 [当社ホームページよ](https://www.omron.co.jp/ese/ups/support/download/soft/poweractpro/slave/poweractpro_slave_windows.html)り本製品をダウンロードする ファイル名(2023/9 現在): PAPV520\_Slave\_Windows.zip
	- 2 ダウンロードした「PAPV520 Slave Windows.zip」を解凍する
	- ☞「PAPV520\_Slave\_Windows.zip」を解凍すると、「PAPV520\_Slave\_Windows」フォルダが作成 されます。

## 注意

ダウンロードしたファイルが「フォルダにチャックのついたアイコン」の場合、ダブルクリックで は正常に解凍できません。必ず以下の方法で解凍してください。

- PAPV520 Slave Windows.zipアイコンを右クリックする
- · コンテキストメニューの「すべて展開(T)」をクリックしデスクトップ等わかりやすい場所を 選択して展開する

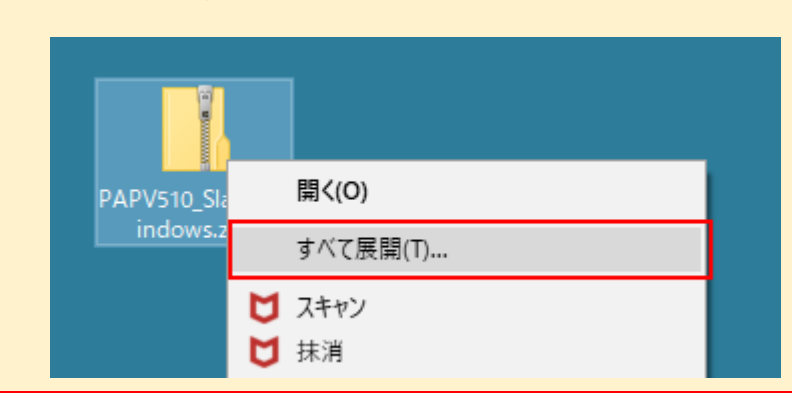

<span id="page-9-0"></span>1 「PAPV520\_Slave\_Windows」フォルダを開き、setup.exe をダブルクリックする ※拡張子を表示しない設定では、setup が 2 つ表示されます。この場合は、青いアイコン側をダブル クリックしてください。

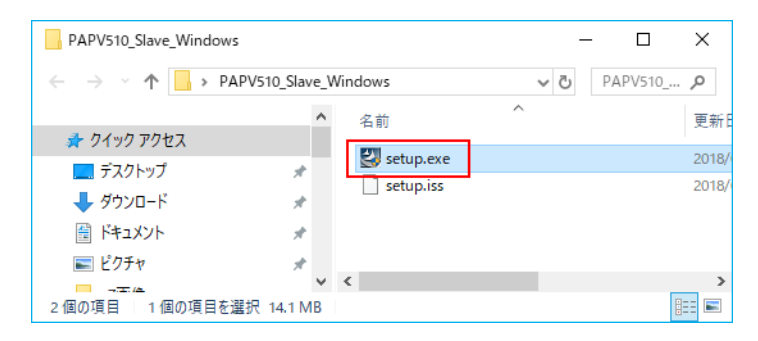

# 参考

「Windows によって PC が保護されました」の注意画面が出たら、「詳細情報」をクリックし、 次の画面で [実行] を選択してください。

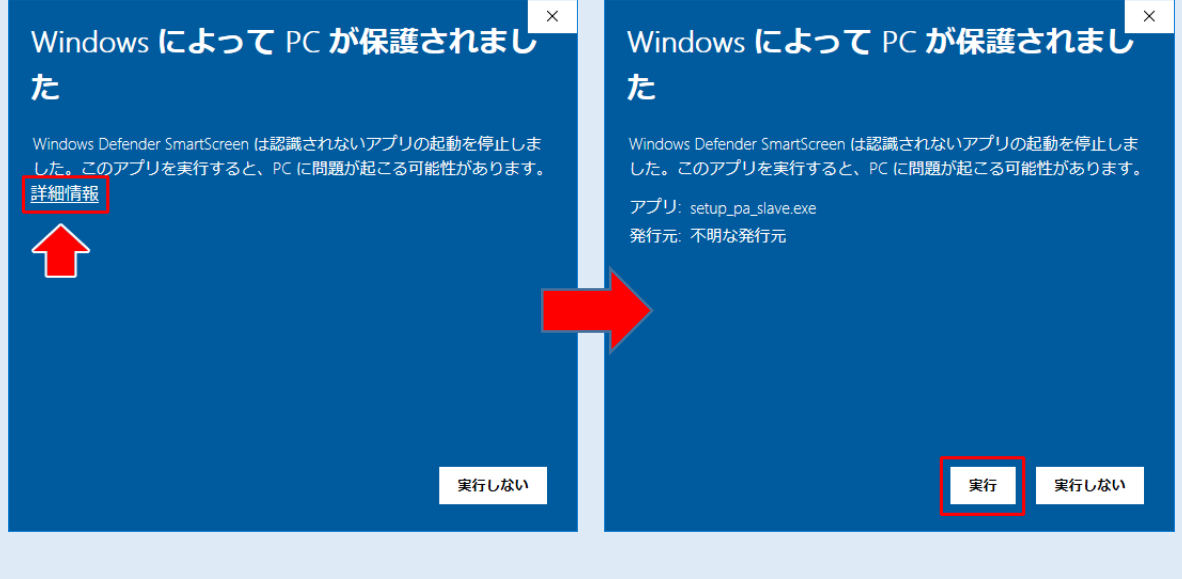

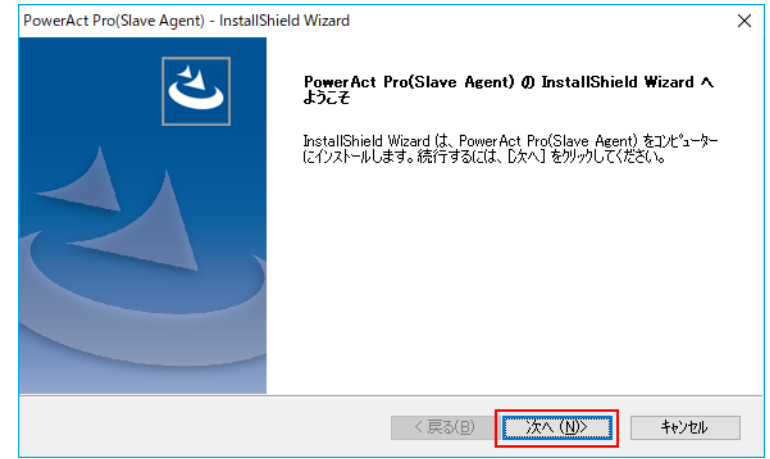

<sup>3</sup>「使用許諾契約」の内容に同意いただける場合は、「使用許諾契約の全条項に同意します(A)」に チェックし [次へ(N)] ボタンをクリックする

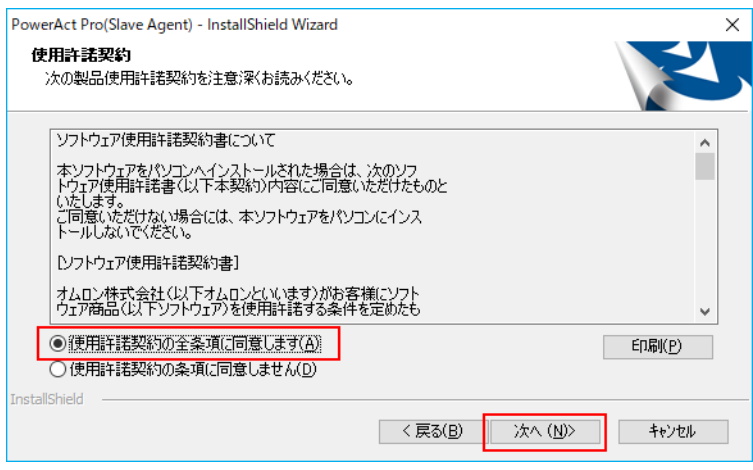

## 注意

「使用許諾契約」の内容に同意いただけない場合は、本製品を使用できません。 [キャンセル]ボタンをクリックしインストールを終了してください。

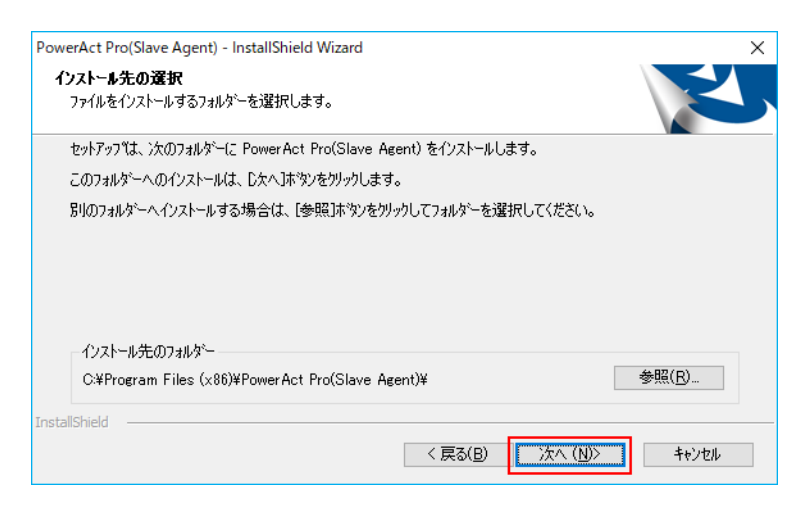

# 参考

本画面ではインストール先の変更が可能です。 本製品デフォルトのインストール先 C:¥Program Files(x86)¥PowerAct Pro(Slave Agent)

## 注意

本製品は必ず、リード/ライト可能なローカルドライブにインストールしてください。 書込み禁止のフォルダやネットワークドライブにはインストールしないでください。

5 [次へ(N)]ボタンをクリックする

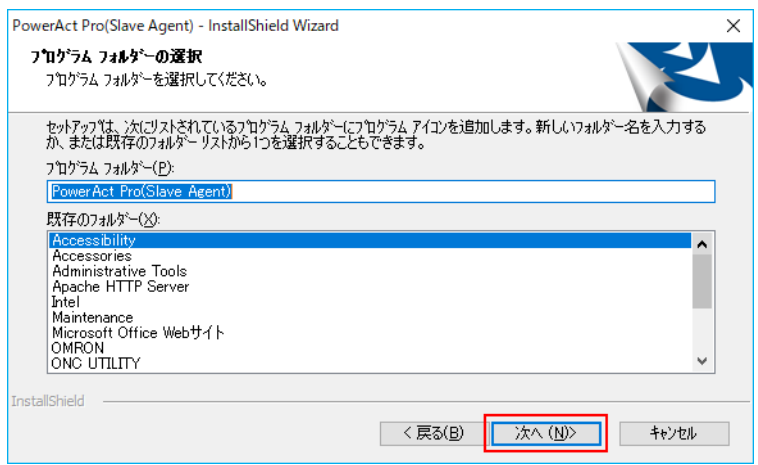

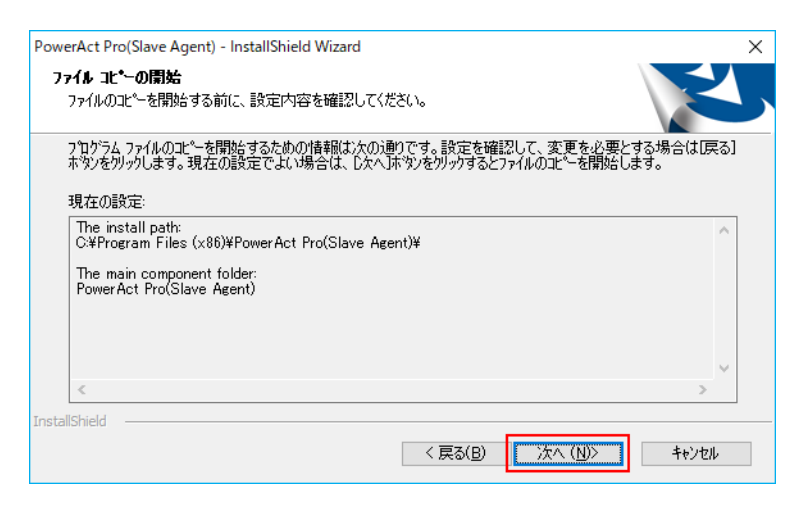

#### 7 進行中の画面表示がでる

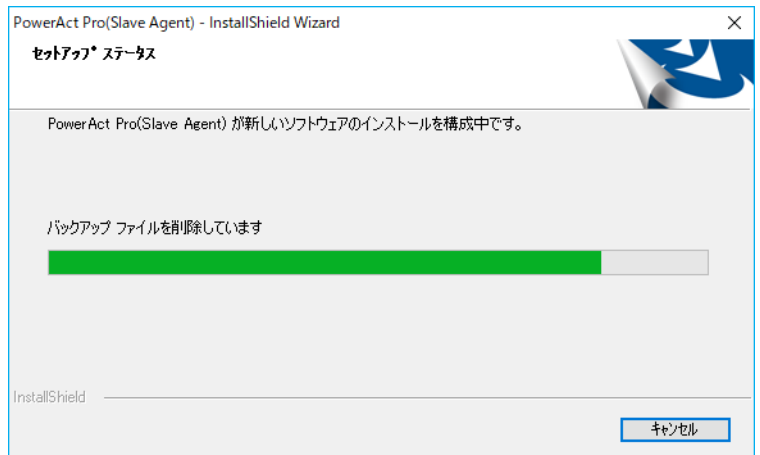

8 [Cancel]ボタンをクリックする

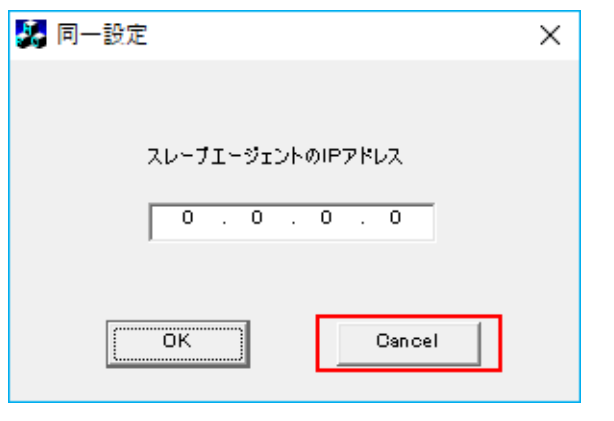

## 参考

以下の①~③の条件にあてはまる場合は、相手側コンピュータの IP アドレスを入力し、[OK] ボタ ンをクリックしてください。同じ設定が本製品に反映されます。

- ① ネットワーク上に既に本製品が動作しているコンピュータがある
- ② 上記①のコンピュータとマスタエージェントが同じなので設定をコピーしたい
- ③ 上記①のコンピュータとシャットダウン設定が同じなので設定をコピーしたい

9 [ログオフ]ボタンをクリックする

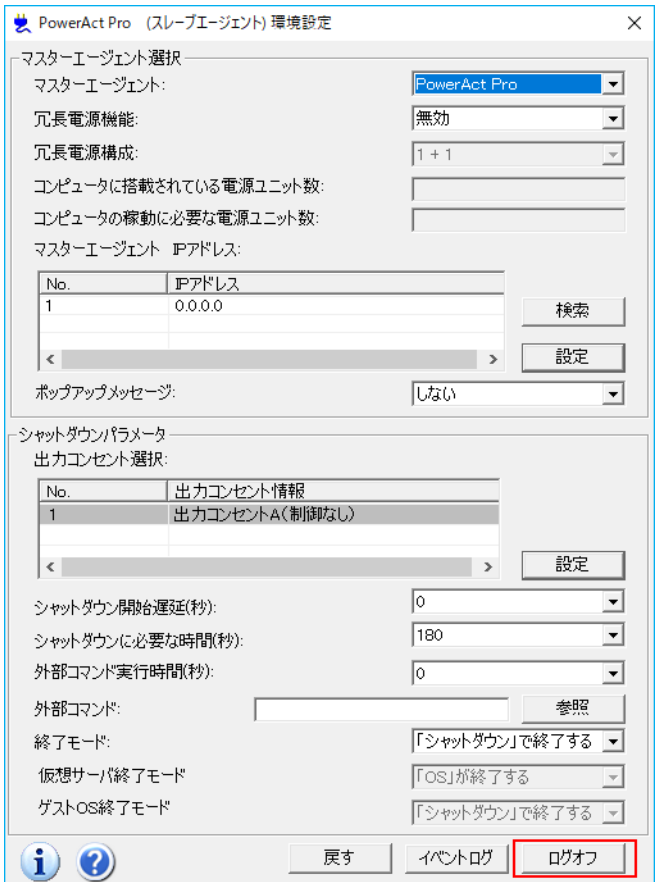

## 参考

本画面で設定を完了する場合は、P.13~18 を参照してください。 PowerAct Pro をマスタにする場合は、P.20「4-1 ファイアウォール設定」も参照してください。

10 [完了]ボタンをクリックする

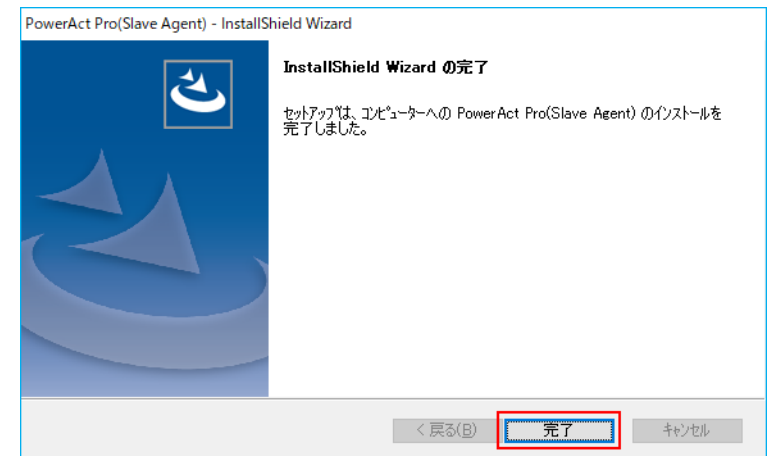

以上で本製品のインストールは終了です。

# <span id="page-14-0"></span>**3.動作状況と設定**

本製品の動作状況と設定について説明します。

## <span id="page-14-1"></span>3-1 タスクトレイアイコン

本製品をインストールするとコンピュータにエージェントが常駐しマスタエージェントと通信します。 マスタエージェントとの通信状況は、タスクトレイ(タスクバーの通知領域)のアイコンで確認できます。

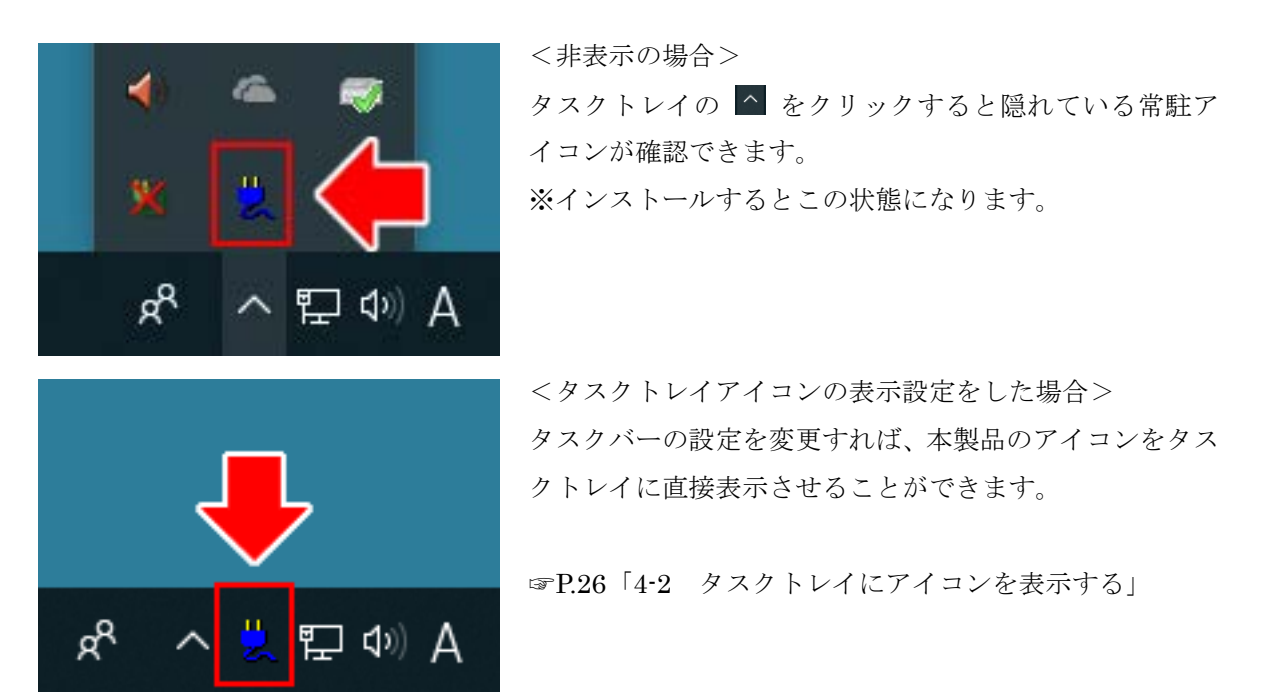

### <span id="page-14-2"></span>3-2 タスクトレイアイコン表示と内容

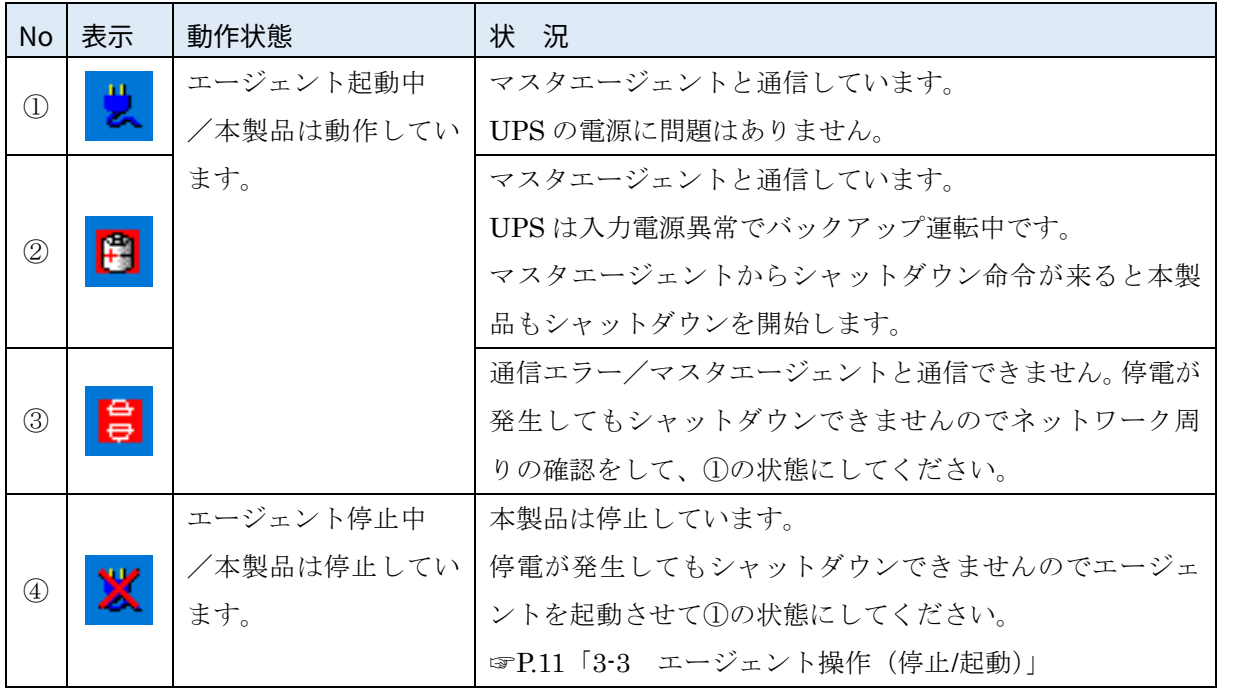

<span id="page-15-0"></span>タスクトレイアイコンの右クリックで、操作メニューを表示します。

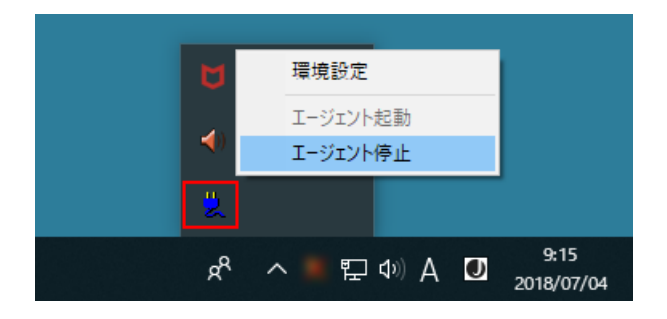

操作メニューをクリックすると、その内容が実行されます。

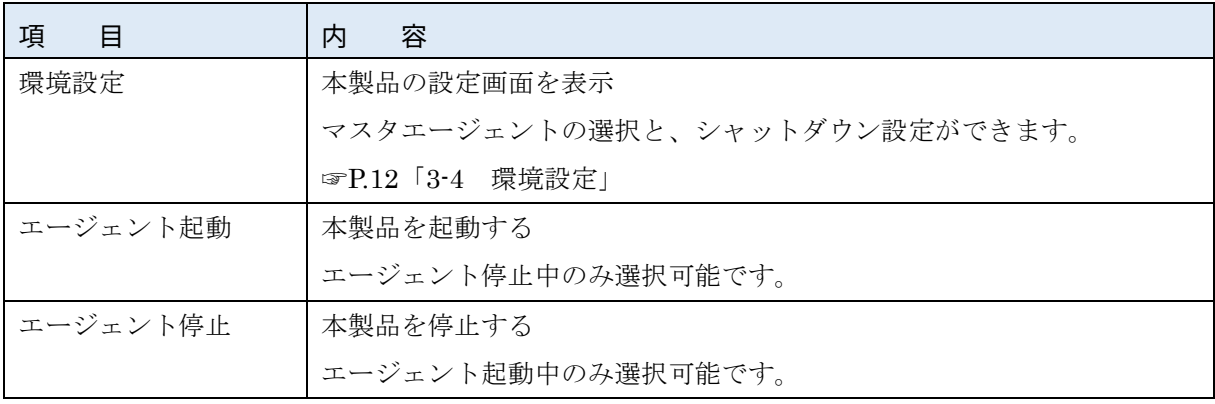

#### <span id="page-16-0"></span>3-4 環境設定

環境設定では、マスタエージェントの選択とシャットダウンの設定ができます。

#### <span id="page-16-1"></span>■環境設定を開く

1 タスクトレイ (タスクバーの通知領域)の へ をクリックし、本製品のアイコンを確認する

2 アイコンを右クリックし、メニューの「環境設定」を選択する

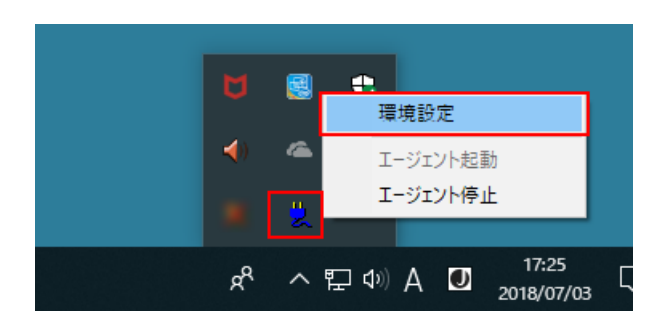

3 「環境設定」画面が開く

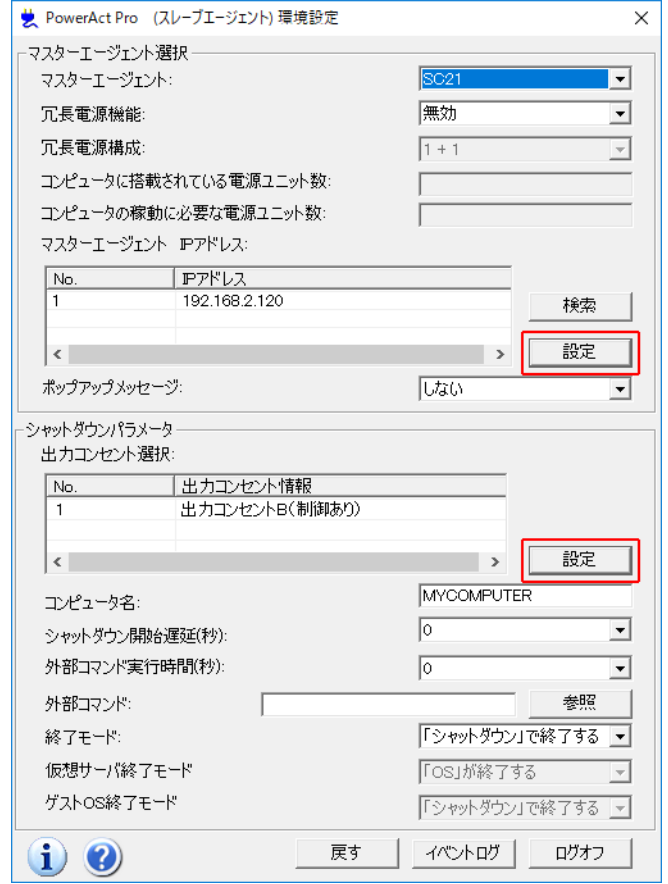

## 参考

「環境設定」画面は上段の「マスタエージェント選択」と下段の「シャットダウンパラメータ」に分かれて います。それぞれに [設定] ボタンがありますので、必ず、値を変更した側の [設定] ボタンをクリックし てください。

<span id="page-17-0"></span>本製品が連動するマスタエージェントを設定します。 設定後は、必ず[設定]ボタンをクリックしてください。

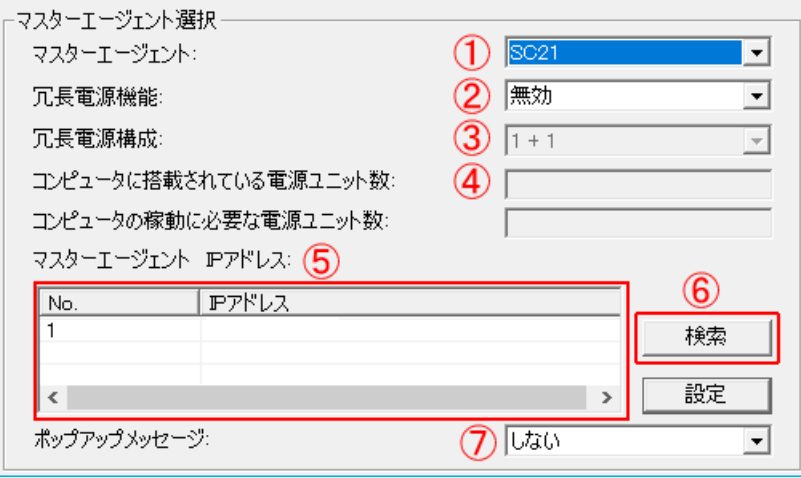

![](_page_17_Picture_230.jpeg)

#### <span id="page-18-0"></span>■マスタエージェント IP アドレスの検索/設定手順

<sup>1</sup>マスタエージェントの種別を選択する

![](_page_18_Picture_80.jpeg)

2 [検索]ボタンをクリックする

![](_page_18_Picture_81.jpeg)

## 参考

冗長電源構成でマスタを追加する場合は、次の「マスタエージェント IP アドレス」欄を選択した後、 [検索]ボタンをクリックしてください。なお、IP アドレスは直接入力することもできます。

![](_page_18_Figure_7.jpeg)

## 注意

冗長電源構成は、マスターエージェントの種別が同じでないと組めない仕様です。

![](_page_18_Picture_82.jpeg)

<sup>3</sup>マスタエージェントの IP アドレスを選択し、[追加]ボタンをクリックする

![](_page_19_Picture_59.jpeg)

<sup>4</sup>[設定]ボタンをクリックする

![](_page_19_Picture_60.jpeg)

参考

マスタエージェントと通信が確立すると、タスクトレイのアイコンが「通信エラー」から「通信中」に変わ ります。

![](_page_19_Picture_6.jpeg)

#### <span id="page-20-0"></span>■シャットダウンパラメータ

マスタエージェントに連携してシャットダウンする際の動作を設定します。 マスタエージェントの種別により、一部設定項目(図中の②)が変わります。

![](_page_20_Picture_43.jpeg)

![](_page_21_Picture_160.jpeg)

![](_page_22_Picture_308.jpeg)

\*1 マスタエージェントがネットワークカード(SC22/SC21/SC20G2/SC20G)の設定です。

\*2 マスタエージェントが PowerAct Pro の設定です。

# 参考

- ・⑦「仮想サーバ終了モード」と⑧「ゲスト OS 終了モード」は Hyper-V で仮想化システムを構築してい る環境の設定です。仮想化システムを構築していない環境では無効表示になります。
- ・Hyper-V で仮想化システムを構築しているのに、⑦「仮想サーバ終了モード」と⑧「ゲスト OS 終了モー ド」が無効表示になっている場合は、ゲスト OS を起動した上で「環境設定」を開きなおしてください。

<span id="page-23-0"></span>![](_page_23_Picture_0.jpeg)

![](_page_23_Picture_100.jpeg)

![](_page_23_Picture_101.jpeg)

# <span id="page-24-0"></span>**4.その他の設定**

本製品に関係する基本的な設定を記載します。環境にあわせて必要な設定をしてください。

#### <span id="page-24-1"></span>4-1 ファイアウォール設定

マスタを PowerAct Pro にする場合は、必ずファイアウォール設定をしてください。

<sup>1</sup>スタートボタン横の検索ボックスに「ファイアウォール」と入力しエンターキーを押す

![](_page_24_Figure_5.jpeg)

2 検索結果の「ファイアウォールの状態の確認」をクリックする

![](_page_24_Picture_7.jpeg)

3 「詳細設定」をクリックする

![](_page_24_Picture_9.jpeg)

<sup>4</sup>左メニューで「受信の規則」をクリックし、「操作」欄の「新しい規則…」をクリックする

![](_page_25_Picture_1.jpeg)

<sup>5</sup>「プログラム(P)」を選択し、[次へ(N)]ボタンをクリックする

![](_page_25_Picture_116.jpeg)

## 参考

マスタを PowerAct Pro にする場合は、MasterAgent と SlaveAgent 双方のコンピュータにファイア ウォールの設定が必要です。

PowerAct Pro MasterAgent をインストールしているコンピュータでは、ここで「ポート(O)」を選 択し、以下3つのポートを開けてください。

- ①TCP 4112
- ②UDP4114
- ③UDP4117

6 [参照(R)] ボタンをクリックする

![](_page_26_Picture_69.jpeg)

<sup>7</sup>インストールした本製品フォルダ"PowerAct Pro(Slave Agent)"内の「SlaveAgentService.exe」を選 択し[開く(O)]ボタンをクリックする

![](_page_26_Picture_70.jpeg)

# 参考

デフォルトのインストール先は"C:¥Program Files(x86)¥PowerAct Pro(Slave Agent)"です。 OS が C ドライブの場合、Windows(C:) → Program Files (x86) → PowerAct Pro(Slave Agent)の 順に開きます。

8 「SlaveAgentService.exe」のパスが指定されていることを確認し、[次へ(N)] ボタンをクリックする

![](_page_27_Picture_41.jpeg)

9 「接続を許可する(A)」を選択し、[次へ(N)]ボタンをクリックする

![](_page_27_Picture_42.jpeg)

![](_page_28_Picture_37.jpeg)

11 任意の名前を入力し、[完了(F)]ボタンをクリックする

![](_page_28_Picture_38.jpeg)

<sup>12</sup>「セキュリティが強化された Windows Defender ファイアウォール」画面を閉じる

![](_page_29_Picture_1.jpeg)

以上で Windows ファイアウォールの設定は終了です。

<span id="page-30-0"></span>タスクトレイ(タスクバーの通知領域)に本製品のアイコンを表示する設定です。

<sup>1</sup>タスクバーを右クリックし、[タスクバーの設定(T)]を選択する

![](_page_30_Picture_74.jpeg)

2 通知領域の「タスクバーに表示するアイコンを選択します」をクリック

![](_page_30_Picture_75.jpeg)

<sup>3</sup>「AgentManager」をオンにする

![](_page_30_Picture_7.jpeg)

<sup>4</sup>右上の[×]ボタンで設定画面を閉じる

以上で設定は終了です。

# <span id="page-31-0"></span>**5.アンインストール**

本製品のアンインストール手順(削除手順)を説明します。

<sup>1</sup>検索バーに「アプリと」と入力し、エンターキーを押す

![](_page_31_Figure_3.jpeg)

2 検索結果の「アプリと機能」をクリックする

![](_page_31_Figure_5.jpeg)

<sup>3</sup>「PowerAct Pro(Slave Agent)」をクリックする

![](_page_31_Figure_7.jpeg)

<sup>4</sup>[アンインストール]ボタンをクリックする

![](_page_32_Picture_55.jpeg)

5 「アンインストール」ボタンをクリックする

![](_page_32_Picture_56.jpeg)

6 [はい]をクリックする

![](_page_32_Picture_5.jpeg)

## 参考

インストーラーを展開した後、本画面を表示します。

ご環境によっては本画面が表示されるまで少し時間がかかる場合があります。

7 [完了]ボタンをクリックする

![](_page_33_Picture_62.jpeg)

8 「アプリと機能」画面を閉じる

以上で本製品のアンインストールは終了です。

# 参考

本製品はインストーラーを起動して削除することもできます。

インストール時に使用した Setup.exe が残っていたら、これを起動してください。

前述手順の 6 項から始まります。

![](_page_33_Picture_63.jpeg)

**本取扱説明書の内容の一部または全部を無断転載することは禁止されております。 本取扱説明書の内容については、将来予告なしに変更することがあります。**

# オムロンソーシアルソリューションズ株式会社

© OMRON SOCIAL SOLUTIONS Co., Ltd. 2017 K1M-Z-18049D